## **Al Diwan Private School Access**

How to register and access the Ministry of Education - Al Diwan reading platform

## **Logging in to Al Diwan**

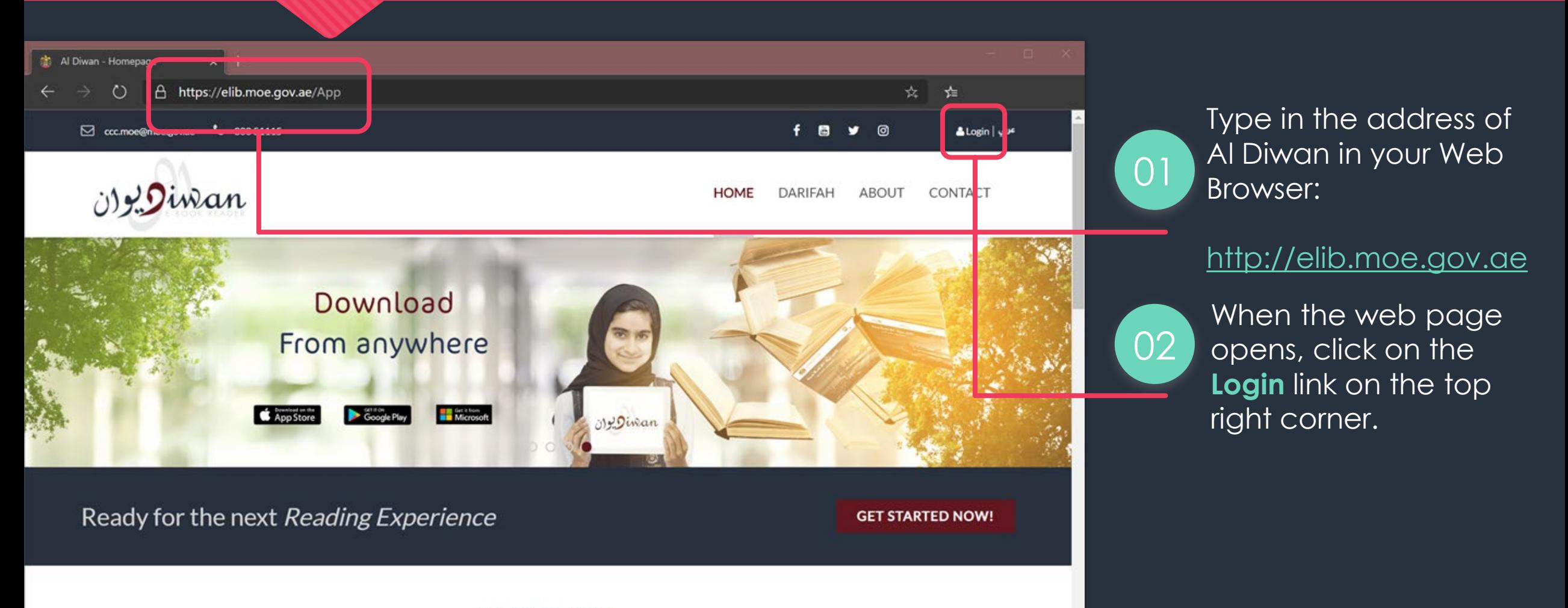

HERE YOU WILL FIND

### **Logging in to Al Diwan**

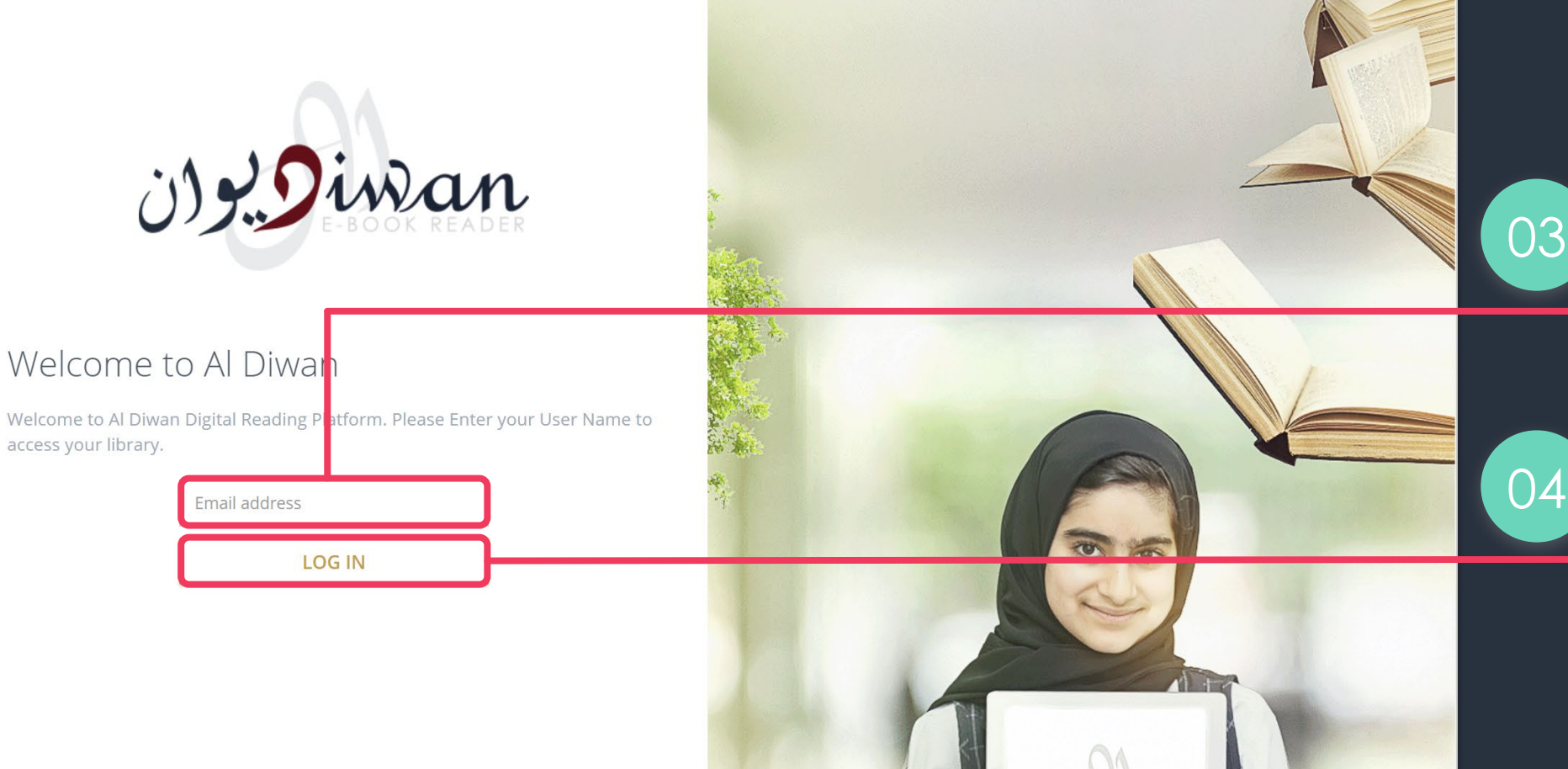

When the web page loads you will see the login page, as shown.

In the email address box, type in the email address you wish to register on Al Diwan.

04 Click the **LOG IN** button to continue.

### **Logging in to Al Diwan**

English العربية

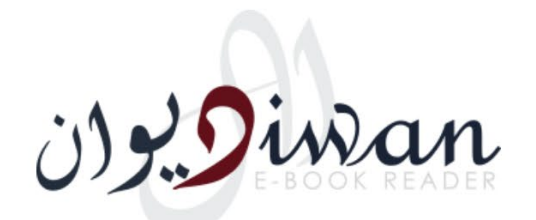

### Welcome to Al Diwan

Welcome to Al Diwan Digital Reading Patform. Please Enter your User Name to access your library.

### email@emailadd ess.com

This User Name is not Registered in the System, if you are Not MoE or Private School (MoE Curriculum) Student; Please Register as International Private School User by Clicking [HERE]

If you are MoE or Private School (MoE Curriculum) Student; Please visit your school IT Admin to Update your Detail in Al Manhal System

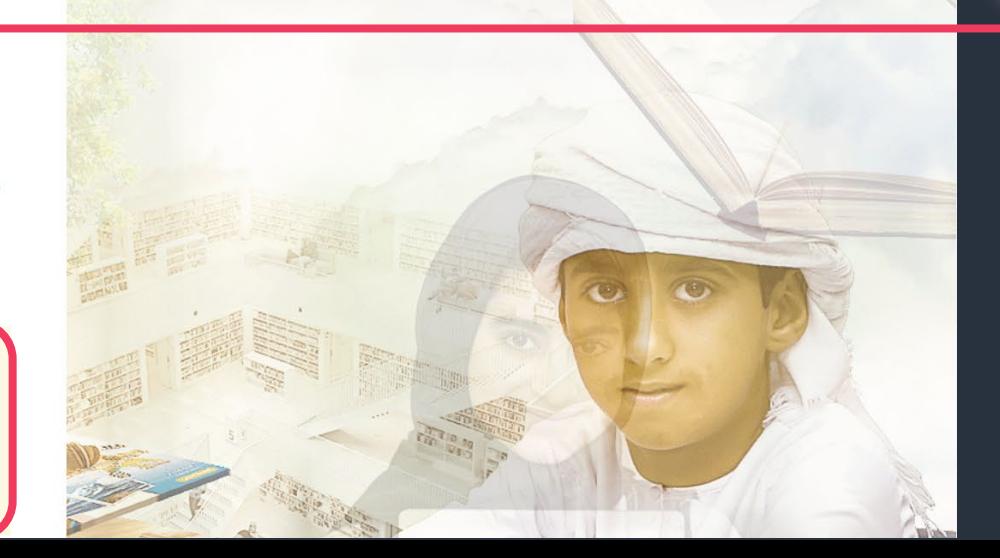

If you have already been registered you will be taken to step 09, if not, you will be presented with the message shown.

05

Click on the **[HERE]** link to continue.

### **Registering for Al Diwan access**

### Register Create a new account. **Email Address** email@emailaddress.com **Voucher Code**

**Find** 

After a short time you will be presented with the Register page shown.

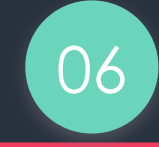

To continue with registration you will need a Voucher Code. (which should have come from your printed book provider)

Enter your **Voucher Code** in the textbox shown and click the Find button.

## **Registering for Al Diwan access**

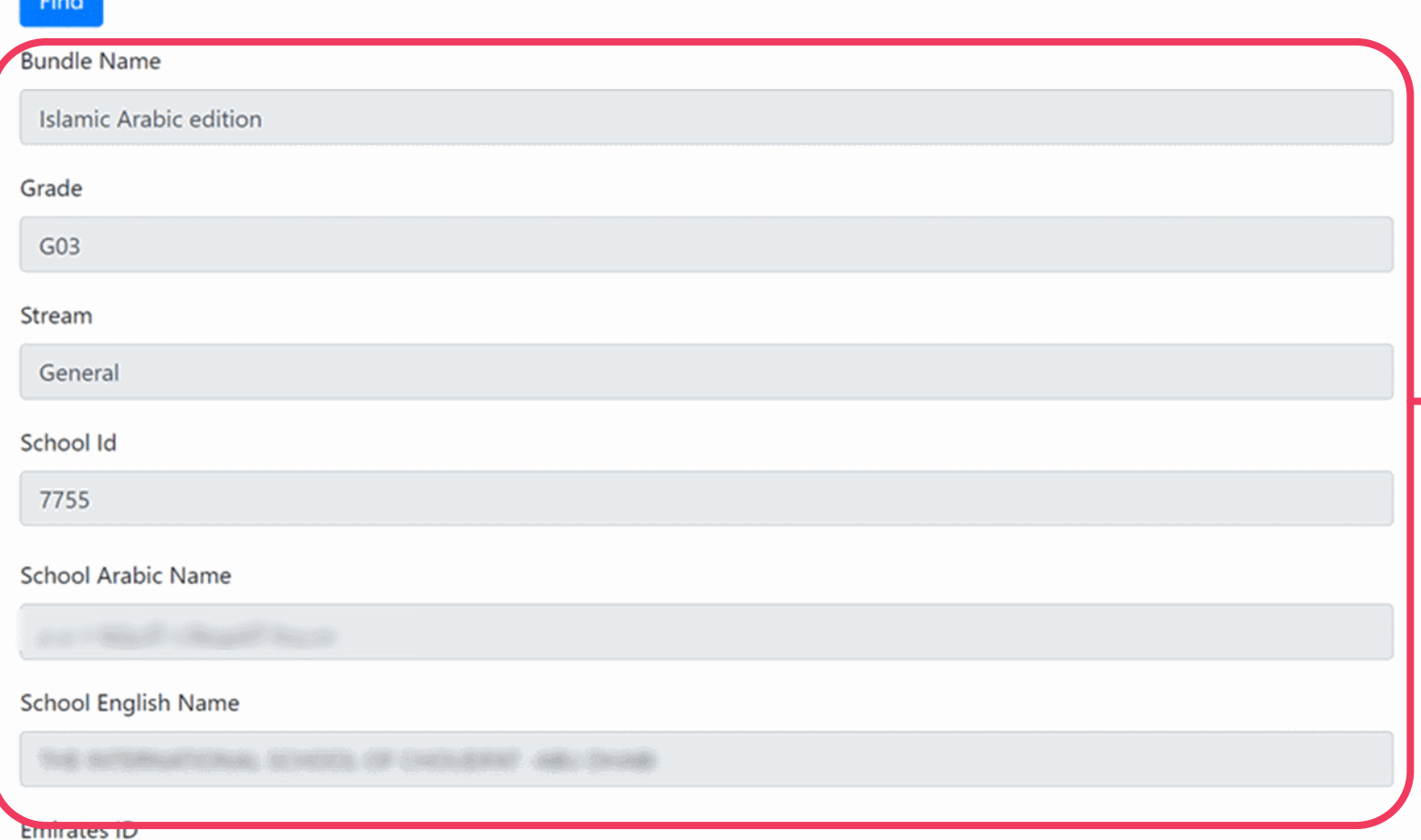

If the voucher code is valid and not previously redeemed, you will see the voucher details as is shown.

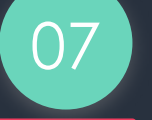

Examine the details shown in the grey boxes and validate that they are as you expect.

**Note**: If the details are incorrect, DO NOT continue registration with this voucher.

### **Registering for Al Diwan access**

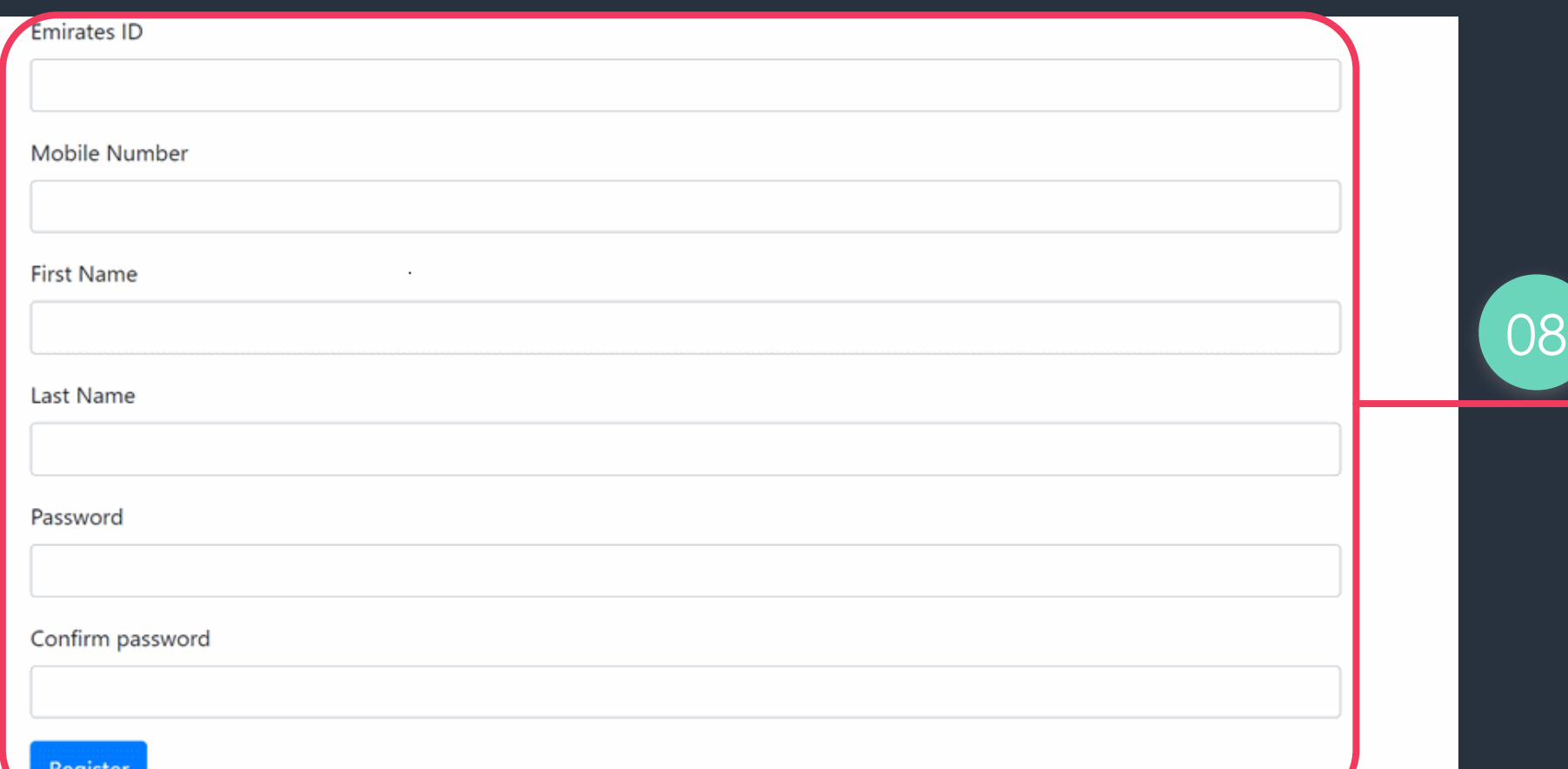

Fill in the form fields shown and click the **Register** button to complete your registration for Al Diwan.

### **Registered in Al Diwan**

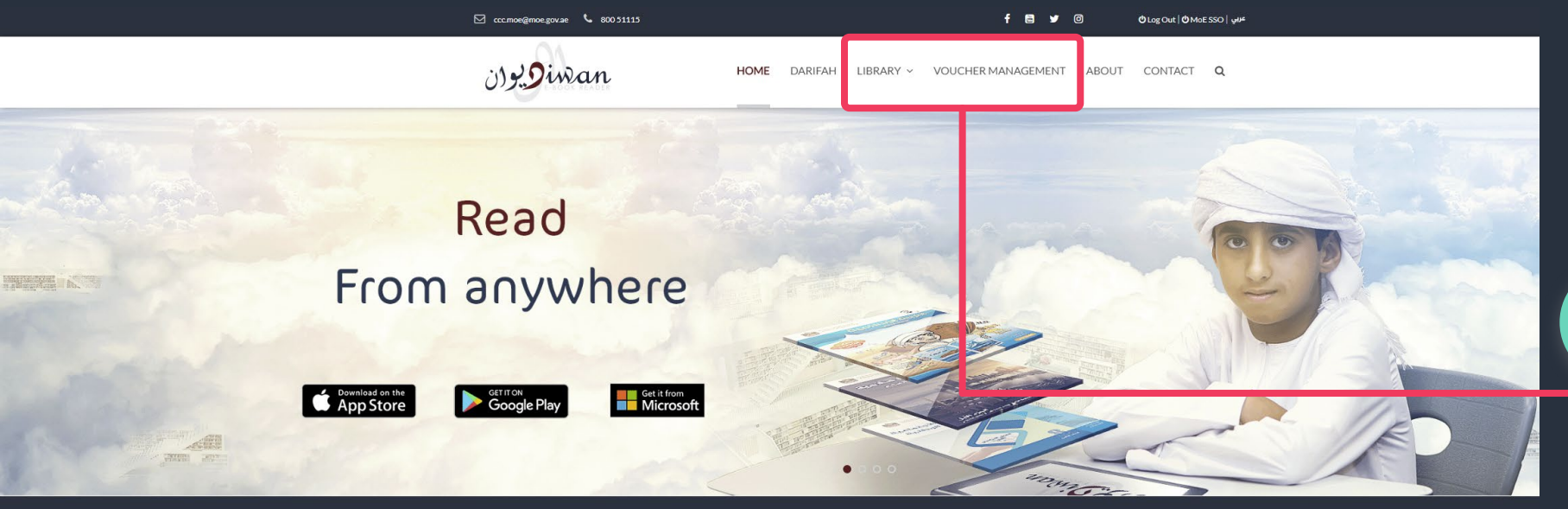

Ready for the next Reading Experience

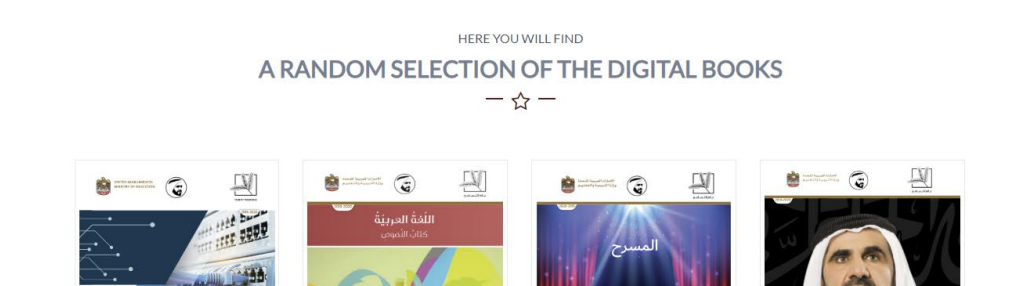

**GET STARTED NOW!** 

Note: at this point your voucher is redeemed and cannot be used again.

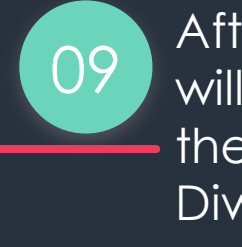

After a short while you will be taken back to the homepage of Al Diwan.

You should now see your books below and the top menu should also show **LIBRARY** and **VOUCHER MANAGEMENT**

### **Viewing Books in Al Diwan**

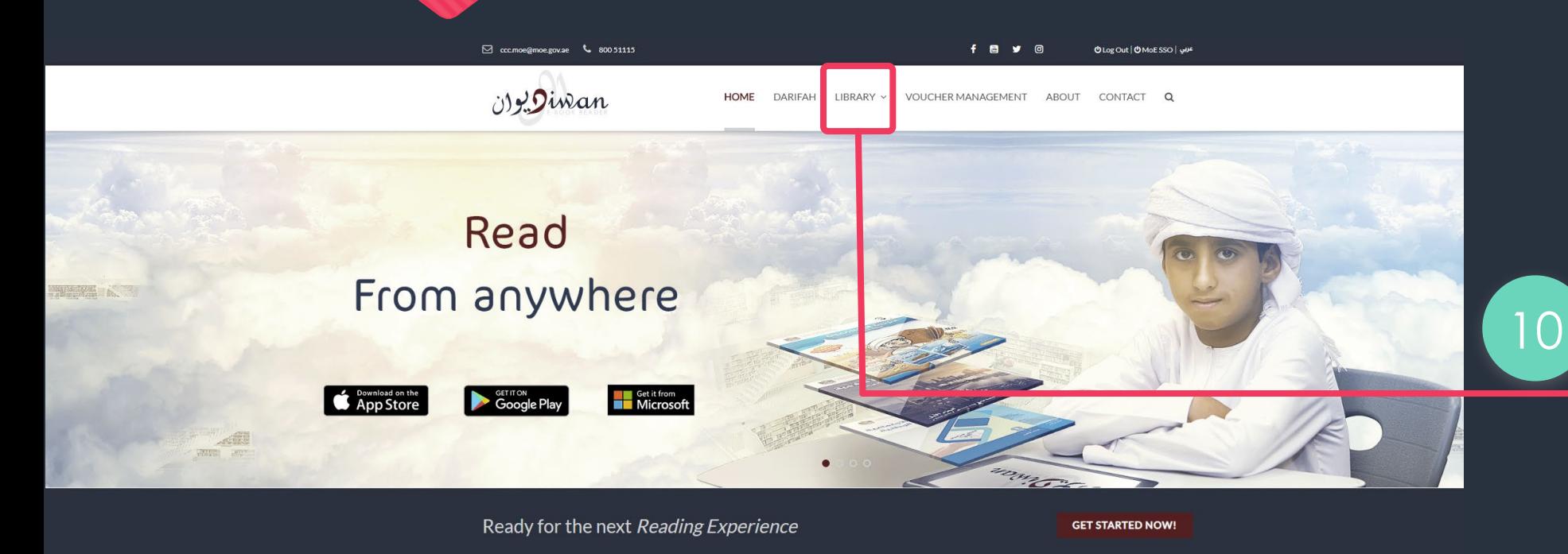

HERE YOU WILL FIND A RANDOM SELECTION OF THE DIGITAL BOOKS  $-\frac{1}{2}$  -

Now that you have access you can click on **LIBRARY** to access the books that are available to you.

Note: If you have more than 1 voucher, you can use the VOUCHER MANAGEMENT to redeem them.

# **Thank you**

We hope you enjoy your reading experience in Al Diwan.